1. 住所録を開く

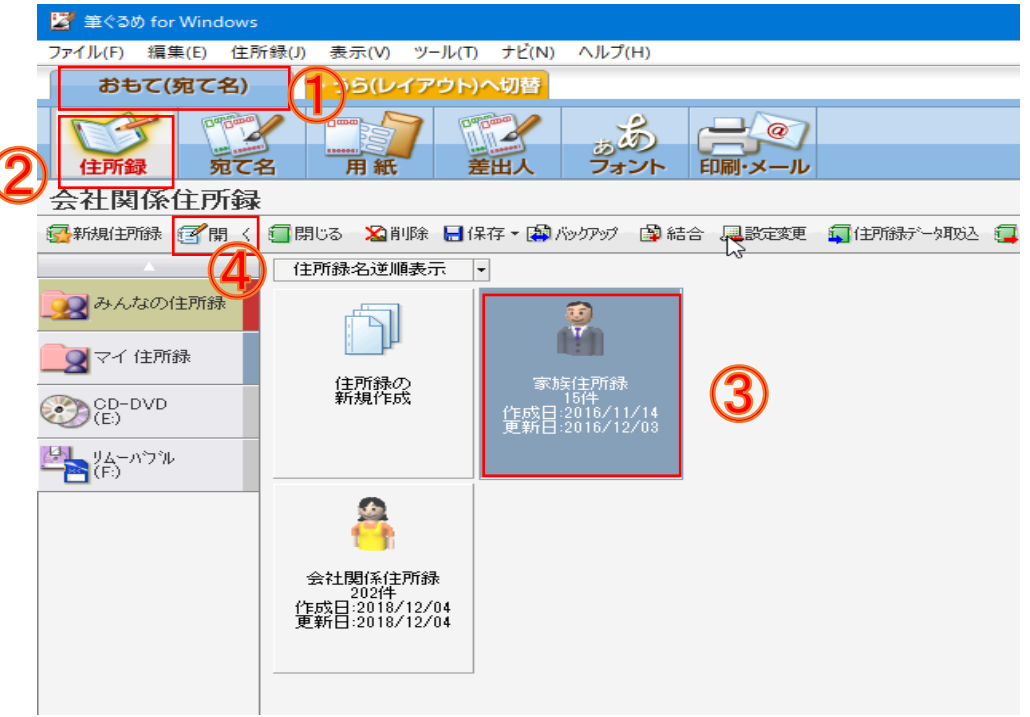

- ①「おもて(宛て名)」タブをクリックしてください。
- ②「住所録」ボタンをクリックしてください。
- ③ 一覧表を印刷する住所録を選択してください。
- ④ 「開く」ボタンクリックしてください。
- 2. 住所録を印刷する
- ① 「印刷・メール」ボタンをクリックしてください。

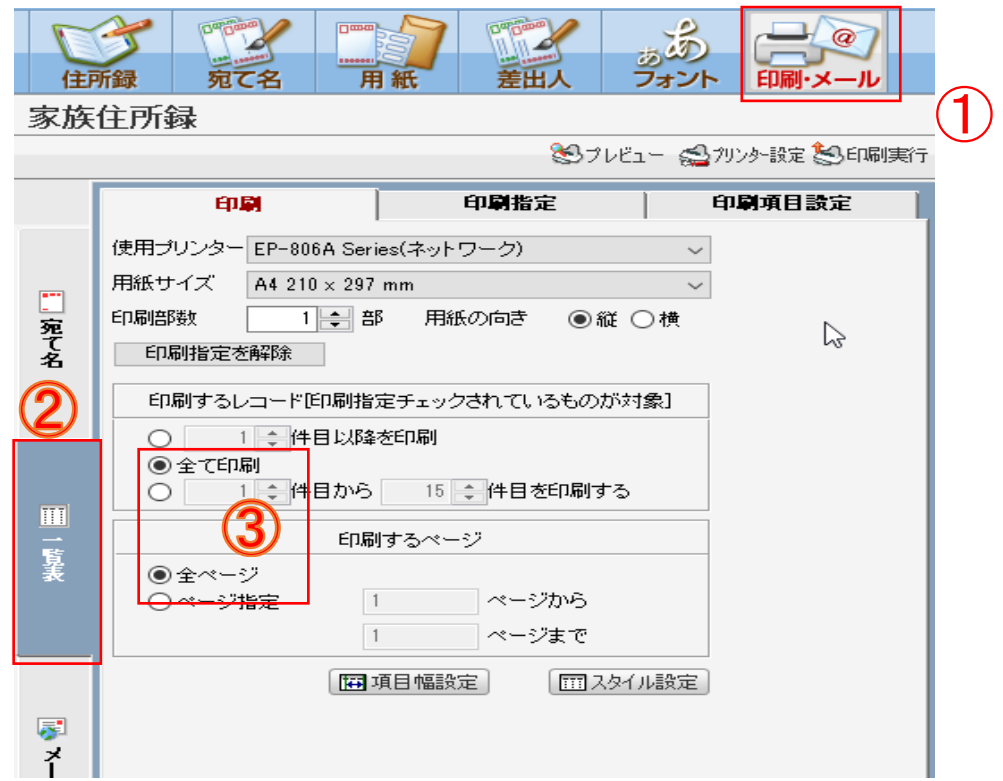

- [一覧表]タグをクリックしてください。
- 「全て印刷」と「全ページ」にチェックします。
- 「印刷項目設定」ボタンをクリックしてください。

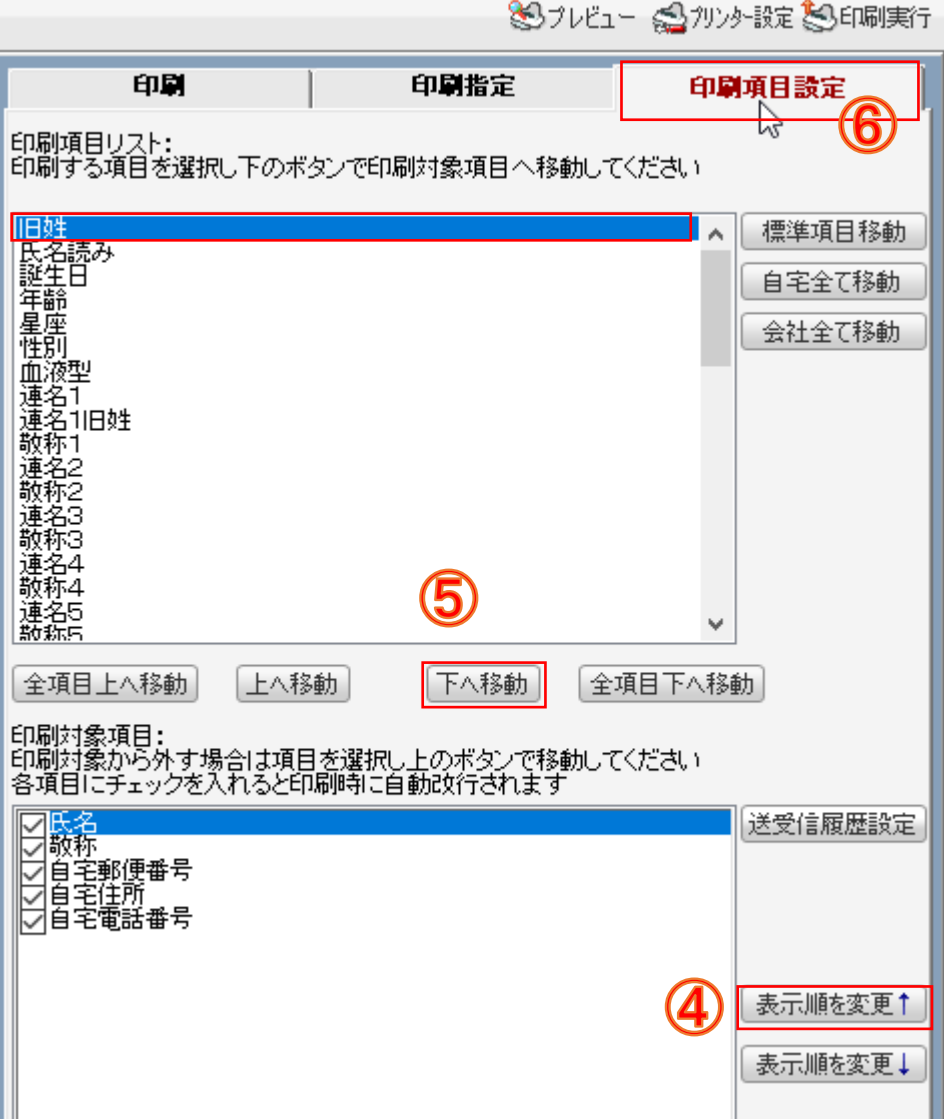

- 上の欄の「印刷項目リスト」から印刷する項目を選択し、「下へ移動」ボタンをクリックすると、 下の欄の「印刷対象項目」に移動します。
- 表示する順番を変更したい場合は、「表示順を変更」ボタンをクリックしてください。
- 「プレビュー」ボタンをクリックすると、右側のプレビュー画面に表示されます。

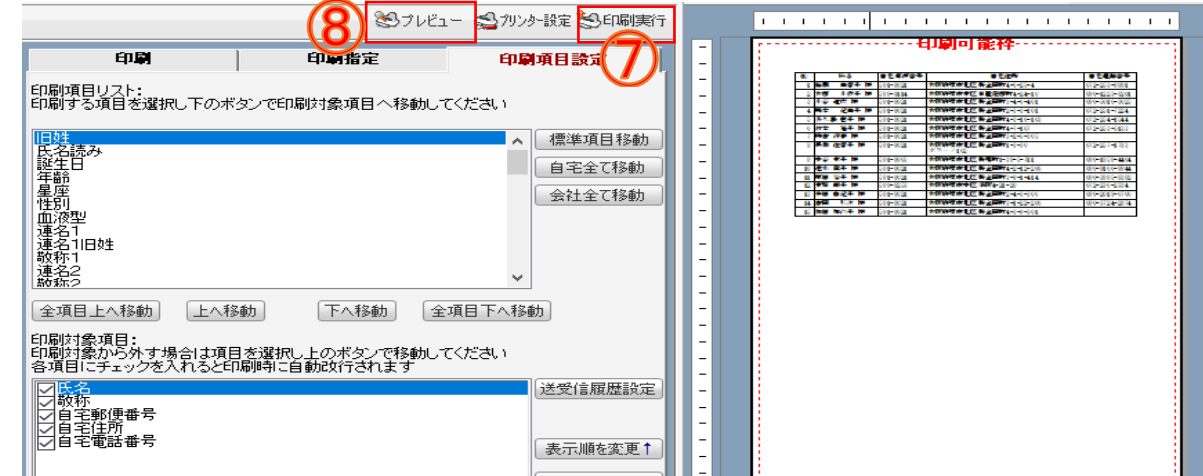

レイアウトを確認してよければ、「印刷実行」ボタンをクリックしてください。